# **Normalize section of the Refine process template**

The **Normalize** section of a refine process template defines how PostScript files are converted to reliable PDF pages.

This section is required and cannot be disabled.

## **JTP**

Specifies the job ticket processor that Prinergy will use for normalizing. **Note:** You set up JTPs using Prinergy Administrator.

## **PDF Level Handling**

Indicates how Prinergy will handle PDF 1.4 or later files.

PDF 1.4 or later (Acrobat 5-XI) files can contain a transparency feature that cannot be described in native form in PostScript or in PDF 1.3. For transparency and layers to be represented in PostScript and PDF 1.3 files, the file must be flattened into a single layer. These are the options for handling **PDF 1.4 or later** files:

## **Leave as is**

PDF 1.4 or later files are processed without any conversion.

# **Flatten to PDF 1.3**

Prinergy flattens PDF 1.4 or later files into a single layer.

#### **Fail**

Processing fails when Prinergy encounters PDF files containing features from version 1.4 or later, such as, transparency, layers, or embedded video and 3D objects.

#### **Warn when Converting**

This option is available when you select **Flatten to PDF 1.3**. Prinergy gives a warning when it flattens a file.

## **XMP Tags Handling**

**Note:** These options are available only if you have a license for the XMP feature. See also [Outputting PDF files with XMP tags](https://workflowhelp.kodak.com/display/PRINERGY/.Outputting+PDF+files+with+XMP+tags+v8.0).

Indicates how Prinergy will handle PDF files with XMP tags. Select to **Preserve XMP tags** during refine or to **Remove XMP tags**.

## **Populate XMP Tags to Custom Fields**

If you select the **Preserve XMP tags** option, select this check box to see the screening values from the XMP tags in the **Separations** view of Job Manager. The values are displayed in the relevant columns (**SO\_ANGLE**; **SO\_DOTSHAPE**, **SO\_HIGHLIGHT\_CX** , **SO\_HIGHLIGHT\_SX**, **SO\_SCREENRULING**).

This option is available only if you select the **Preserve XMP tags** option in the **Normalize** section (see above) and the **Treat Input Files as Flats** check box in the **Impose** section of the Refine process template.

**Note:** The XMP tag values from Esko are not identical to the Prinergy values and are mapped to the equivalent Prinergy values in a CSV mapping file located in  $c$ : \Prinergy\CreoAraxi\data\XMPTags. The values displayed in the **Separations** view are the Prinergy values.

# **Default Page Size**

Specifies the page size for the refined PDF file.

Select from the list of common sizes, or select **Custom**, and then type your own default measurements.

When you select a standard size, the **Width** and **Height** boxes are set to the correct values. If you change these values, the box is automatically set to **Custom**. Use the **Width** and **Height** boxes to specify the default page width and height in the selected unit of measure.

In most cases, input files contain page size information. Prinergy uses the page size information in the input file unless you select the **Override Page Size** check box, or if the input file does not contain page size information.

If you select the **Override Page Size** check box, Prinergy uses the information in the **Default Page Size** area, instead of the page size information in the input file. When input files do not contain page size information, Prinergy automatically uses the information in the **Default Page Size** area. The following files are examples of PostScript files that do not contain page size information:

- PostScript from PTX (the Imation PrePress XTension for QuarkXPress)
- PostScript from the QuarkXPress software that uses the **Save as EPS** option
- PostScript from LaserWriter drivers later than version 8.4
- Files produced by custom or proprietary software—for example, directory printers, phone books, and so on

# **Apply Acrobat rotation**

Retains the page rotation specified in Acrobat.

If this check box is selected, the resulting refined file retains the rotation as specified in Acrobat, even if used in older Prinergy releases or other workflow RIPs that do not honor the Acrobat rotation.

## **Suppress Generation of Failed SubPages**

Prevents a page from being generated if it fails on refine.

If this check box is selected and an input file fails on refine, Prinergy does not register the input file in the database nor does it generate a PDF page.

All error-free subpages in the file will generate normally. For example, if a file contains three subpages and the first is flawed, this is the result:

- The first subpage refines with an error and no file named  $\langle$  file>.p1.pdf is generated.
- The second and third subpages refine correctly and files named .p2.pdf and .p3.pdf are generated.

## **Apply Photoshop-embedded ICC Profiles**

Indicates that Prinergy should turn any ICC color profile that was embedded as a comment into an EPS file or other image file using Adobe Photoshop software into a standard ICC color profile in the refined PDF file. If you want the profile to be applied during color matching, you should also enable the **ColorConvert** section of the refine process template. Clear this check box if you want the color data in the file to remain unchanged.

## **Lines**

## **Minimum Line Weight**

Specifies the desired minimum weight of thin lines in input files. Type the minimum size, and select a unit of measure.

## **Thicken Thin Lines (PS Only)**

Thickens lines in input files that are below the line weight specified in the **Minimum Line Weight** box. The lines are thickened to the weight specified in the **Minimum Line Weight** box.

**Note:** This feature does not thicken thin lines in PDF input files. If you select the **Thicken Thin Lines (PS Only)** check box and either the **Warn for thin lines** or **Fail on thin lines** options and submit a mix of PDF and PostScript files to Prinergy, Prinergy will thicken thin lines in the PostScript files and either warn you about thin lines in the PDF files or fail the refine process on the PDF files with thin lines.

#### **Thin Line Handling**

Determines how the system handles lines in input files that are thinner than the value specified in the **Minimum Line Weight** box. There are three options:

#### **Ignore thin lines**

Thin lines are ignored and no warning message appears.

#### **Warn for thin lines**

The system detects thin lines that it cannot thicken and displays a warning message.

## **Fail on thin lines**

The system fails the refine to PDF process when it detects thin lines that it cannot thicken.

**Note:** If you select the **Thicken Thin Lines (PS Only)** check box and either the **Warn for thin lines** or **Fail on thin lines** options and submit a mix of PDF and PostScript files to Prinergy, Prinergy will thicken thin lines in the PostScript files and either warn you about thin lines in the PDF files or fail the refine process on the PDF files with thin lines.

## **Security**

#### **Secure PDF Password**

Stores the password needed to successfully open and process a secure PDF document. A PDF document can have password security for opening, or editing and printing, or both. In order to successfully normalize the document, the most significant password must be provided. Type the editing and printing password if it has been set in the document. Otherwise, type the opening password.

**Note:** Prinergy supports the following security methods—password with 40-bit RC4, 128-bit RC4, or 128-bit AES encryption. The following security methods do not work with Prinergy—password with 256-bit AES encryption, Certificate-based security, and Adobe LiveCycle Rights Management.

## **Separations**

#### **Re-combine**

Specifies that overprinting should be used to create a composite PDF file from a separated input file. Re-combining enables the file to be trapped and to be viewed from devices that cannot combine separations.

Selecting the **Re-combine** option automatically enables the **Copydot** option of the refine process template. This protects any copydot images that might be in the file from being trapped and/or color matched. Trapping or color matching copydot images can introduce artifacts or cause the Trapper to run very slowly.

**Note:** For best results, disable the **ColorConvert** section if using the re-combine feature. Using color matching with **Re-combine** produces unpredictable knockouts.

If you must color match, ensure that you perform the following actions:

- Clear the **Set Overprint CMYK White to Knockout** check box (which is enabled by default in the **ColorConvert** section). If the check box is selected, the re-combine feature may convert blank (white) objects to an overprint CMYK white object in the composite PDF.
- $\circ$  Check the output carefully for unintended knockouts.

**Note:** For best results, do not trap recombined pages unless you are certain that the pages do not already contain traps. Software such as QuarkXPress inserts traps in separated output only. Because mixing traps from other software with Prinergy traps can give inconsistent results, ensure that a single trapping method is used.

#### **Input Config File**

## **Normalizer Input Configuration File**

The Normalizer Input Configuration file is a configuration file used by the Prinergy system. By default, Workshop is set up to use the standard configuration file ( $NormInputConfig$ ). Most Prinergy users will not need to change this selection.

Some customers may have modified this file for such purposes as PostScript bypass. If you need one or more specialized versions of the configuration file, you can attach one to a refine process template by clicking the **Browse** button and selecting the file from its network location. This feature allows the NormInputConfig file to be process-templatespecific, which is useful in certain workflow configurations.

**Note:** If you do not use the **Browse** button to select a path, but type in a file name instead, Prinergy will search for the file in the executable directory ( $\frac{2}{3}A$ raxiHome $\frac{2}{3}$ \AdobeExtreme\bin).

## **Color Space Control**

## **Input File Control**

The color space control settings let you screen for input file data that is in nonpress (nonCMYK or nongrayscale) color spaces.

#### **Ignore**

Prinergy ignores RGB or device-independent data in input files. If you select **Ignore**, the **Detect RGB** and **Detect Device Independent** check boxes are unavailable and cannot be selected. If Prinergy encounters RGB or device-independent data, it gives no message and doesn't fail the job.

#### **Warn**

Prinergy issues a warning when the selected data type is found in the input file. A warning message and yellow triangle appear in the Process Info dialog box and job history for each check box that is selected. A PDF file is created. A large X does not cover the PDF content.

#### **Fail**

Prinergy fails the job when the selected data type is found in the input file. An error message and red X appear in the Process Info dialog box and job history for each check box that is selected. A PDF file is created, but the content is covered by a large black X.

**Input File Control** works in conjunction with the **Detect RGB** and **Detect Device Independent** check boxes. You select an **Input File Control** option to indicate how you want Prinergy to respond when it locates data in a nonpress color space. You select the **Detect RGB** and/or **Detect Device Independent** check boxes to indicate what type of data you want Prinergy to detect.

**Note:** Settings in the **ColorConvert** section of the refine process template determine if and how the undesired color spaces are converted.

You can set these same options in the **Optimize** section of the refine process template. You can have the Color Space Control settings enabled in either the **Normalize** section or the **Optimize** section, or both. Turning the settings on in the **Optimize** section allows you to check that color conversion was performed in the refine stage as you expected. You might want to warn only about RGB and CIE-based color spaces in the **Normalize** section, because you are converting them in the Color Matcher, but warn during optimizing

about CIE-based color spaces that the Color Matcher wasn't set up to convert.

## **Detect RGB**

Select this option to have Prinergy detect RGB data in the input file. The **Input File Control** selection determines what Prinergy will do if it finds RGB data. The **Detect RGB** check box is unavailable if the **Input File Control** selection is **Ignore**.

## **Detect Device Independent (ICCBased, Lab, CalGray, and CalRGB)**

Select this option to have Prinergy detect device-independent data in the input file—for example CIE L\*a\*b\* data.

The selection for **Input File Control** determines how Prinergy behaves when it finds deviceindependent data.

The **Detect Device Independent** check box is unavailable if the **Input File Control** selection is set to **Ignore**.

## **Separated File Control**

These control settings let you detect nongray images (raster data) and nongray vector data in separated input files.

In each of the **Detect Non Gray Images** and the **Detect Non Gray Vector Data** lists, select one of the following options:

## **Ignore**

No warning is issued.

## **Warn**

A warning is issued when Prinergy detects nongray data (of the type specified).

## **Fail**

The refine process fails when Prinergy detects nongray data (of the type specified).

## **CEPS Detector**

# **Enable CEPS (CT/LW and TIFF/IT) Detection**

If the **Enable CEPS (CT/LW and TIFF/IT) Detection** feature is selected, Prinergy will detect CT/LW content or converted forms of CT/LW or TIFF/IT on a page. Prinergy marks the CT/LW data so that it is not trapped and any overprint settings are not modified. Trapping CT/LW data may produce artifacts such as hairline gaps on the refined PDF page. Changing overprint settings may create a result that was not intended, such as removing existing traps.

This feature is helpful for mixed content—for example, content with vector text and CEPS format images. In this case, the Enable CEPS Detection feature will mark the CEPS content so it will not be trapped and the overprint settings will not be changed. The vector content will be trapped and the overprint settings will be changed.

This feature is also useful for sites where the operator does not know whether a page was originally CEPS. In this case, the feature will mark the entire CEPS page so it will not be trapped and the overprint settings will not be changed. Vector-based pages will be trapped and overprint settings will be changed.

If this feature is enabled and CT/LW or TIFF/IT data is detected in an input file during refining, a message appears in the Process Info dialog box for the process, and in the history log.

**Note:** This feature works only if you use the Trapper and Color Matcher JTPs.

# **Layered PDF Versioning (LPV)**

## **Versioning Automated Page Assignment**

## **Build Versioned Page**

Select this check box if you are using page name patterns to automatically link refined pages to versioned pages.

This is part of layered PDF versioning. For information, see the *[Versioning](https://workflowhelp.kodak.com/display/PRIN90/Versioning)* chapter in this guide.

## **PDF Layer Mapping**

# **Map PDF layers automatically (by mapping file)**

Select this check box to apply the mapping automatically via a mapping file. This is part of layered PDF versioning. For information, see the *[Versioning](https://workflowhelp.kodak.com/display/PRIN90/Versioning)* chapter in this guide.

# **Spread Splitting**

The reader-spread-splitting feature automates the process of splitting 2-up reader spreads into discrete pages. These discrete pages can then be assigned to page set positions and the imposition.

**Note:** You can split reader spreads only during the first refine.

## **Split Reader's Spread Pages**

Select this check box to enable the types of reader spread layouts. Select the check box beside the icons that represent how the pages are laid out.

When splitting a multipage file, determine how the pages are bound (left- or right-bound) and the location of the first and last pages. Consider  $\overline{N}$  to be the last page in the spread.

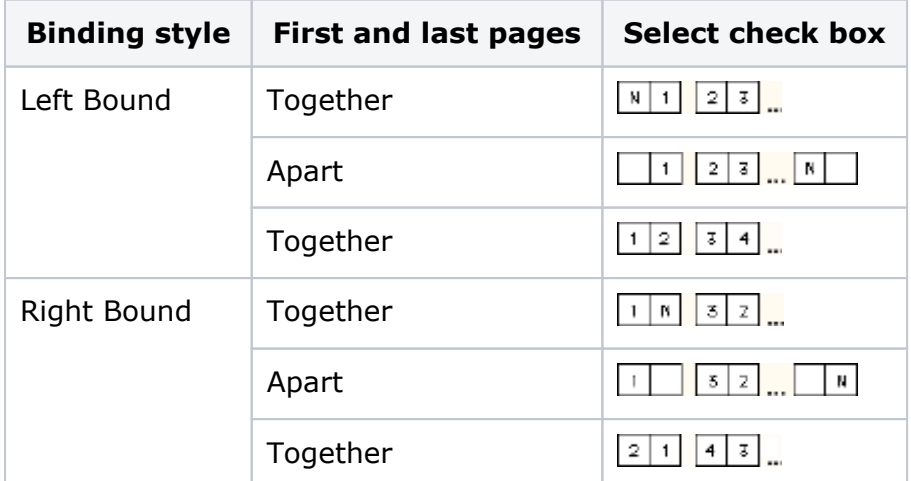

When splitting a single-page file, determine how the two pages are laid out. Consider -Nto be page 2. (Ignore the **Left Bound** and **Right Bound** labels and the other page icons.)

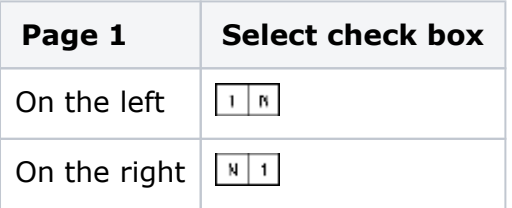

## **Centerfold Bleed**

Specifies the size of the bleed box for the split page. The bleed is captured from the adjoining page.

# **PDF Box Handling**

## **Eliminate TrimBox and BleedBox**

If this check box is selected, Prinergy uses the trim and bleed values in the media box. If this check box is cleared, Prinergy uses the trim and bleed values in the original PDF file.

# **Output Intent**

Use this area to specify an ICC profile or named print condition in the Output Intents section of the PDF/X file that you are generating.

A named print condition is a documented printing situation with a defined relationship between input data and the colorimetry of the printed image. Typically, named print conditions are registered with an organization such as the ICC.

Perform one of the following actions:

To specify an ICC profile, select the **Profile** check box, and specify the path of a profile.

- To specify a named print condition, select the **Name** check box, and select a print condition from the list.
- To use the ICC profile specified in the **ColorConvert** section for PDF/X generation, click the **Use ColorConvert Destination profile** check box.

**Note:** The **Match Colors in Page Content** option in the **ColorConvert** section must be selected.

This area is available only when a **PDF/X** format is selected in the **Output To** list at the top of the process template.